# HOW TO: COLLECT TESTIMONIALS THROUGH TESTIMONIAL TREE

We have built in email and text messages that you can send to clients asking for a testimonial. You can then track if they responded and resend using Testimonial Tree.

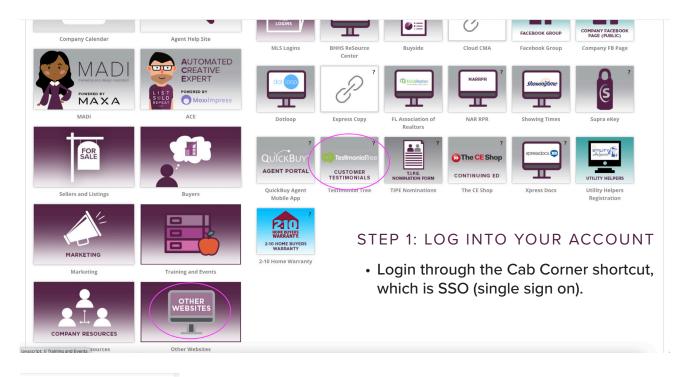

|   |                  | Dashboard               |  |  |  |  |
|---|------------------|-------------------------|--|--|--|--|
|   | **               | Widgets -               |  |  |  |  |
|   |                  | Testimonials 👻          |  |  |  |  |
|   | *                | Surveys -               |  |  |  |  |
|   | 7                | Review Generation -     |  |  |  |  |
|   | 0                | Management <del>•</del> |  |  |  |  |
| 0 |                  | Reports -               |  |  |  |  |
|   | Survey Dashboard |                         |  |  |  |  |
|   | Test             | imonial Dashboard       |  |  |  |  |
| < | Surv             | ey Requests Sent        |  |  |  |  |
|   | Test             | imonial Requests Sent   |  |  |  |  |
|   | Dele             | ted Users               |  |  |  |  |
|   | Θ                | Online Directory        |  |  |  |  |
|   |                  |                         |  |  |  |  |

## STEP 2: CHECK YOUR SURVEY REQUESTS

- On the left hand side of your dashboard, navigate to Reports > Survey Requests Sent
- Do this at least once a quarter since it's on a 90 day rolling calendar
- You'll be able to see a timestamp of when the survey was sent and to which email and if the survey was "captured" which means completed.
- Make note of the customers who have a "No" in their captured field.
- Instead of using the "resend" button, follow on to the next steps for a better way to engage with your customer. We suggest this over the resend button because it'll be an email from your email address, one they are more familiar conversing with!

|        |      | Ļ            |              | Ļ           |           |                       | Ļ                        |        |                | Ļ        |
|--------|------|--------------|--------------|-------------|-----------|-----------------------|--------------------------|--------|----------------|----------|
| Resend | View | Client Email | Client Phone | Client Name | Survey ID | Sender                | Date & Time Sent         | Status | Recording User | Captured |
| 13     |      | @gmail.com   |              |             | 41287     | BHHSFloridaProperties | 10/8/2022<br>12:12:13 PM | Sent   |                | No       |
| 13     |      | @yahoo.com   |              |             | 41287     | BHHSFloridaProperties | 10/8/2022<br>12:12:11 PM | Sent   |                | No       |
| 17     |      | @gmail.com   |              |             | 41287     | BHHSFloridaProperties | 10/8/2022<br>12:12:10 PM | Sent   |                | No       |

©2022 BHH Affiliates, LLC. An independently owned and operated franchisee of BHH Affiliates, LLC. Berkshire Hathaway HomeServices and the Berkshire Hathaway HomeServices symbol are registered service marks of HomeServices of America, Inc.® Equal Housing Opportunity.

BERKSHIRE HATHAWAY HomeServices PAGE 1 Florida Properties Group

### STEP 3: COLLECT A TESTIMONIAL

 Navigate to the Testimonials > Collect button on the left hand side of your dashboard

| Testimonials -      |
|---------------------|
| Manage Testimonials |
| Add Testimonial     |
| Collect             |

## STEP 4: COPY THE LINK AND EMAIL

- Using the list you compiled from Step 2, open your email browser (Gmail, Outlook, etc.) and send an individual email to your customer.
- You will copy the unique link found on the Collect a Testimonial page (seen to the right circled in pink) along with a personalized message such as:
- "It was a privilege to do business with you. I'd truly appreciate a testimonial if you're willing to provide one. <Paste link here>"

#### Send A Request From Testimonial Tree

Use these forms to quickly and easily send a testimonial request to a customer. The email or text message that is sent will contain a link to your unique testimonial collection form, so they can submit a testimonial for you. If you'd like to see how it looks, feel free to send yourself one.

Send Via Email Send Via Text Message

#### Send A Request From Your Email

Using your own email address, you can send a customer a more personal message with a link to your unique collection form. Just use the email service you normally would, such as Gmail, Yahoo, Apple Mail, Outlook, etc. and link to the following URL:

https://testimonialtree.com/?uid=239134

If your email service supports rich links, you can format a link to display custom text while still linking to the same URL seen above. Here is an example of how a rich link looks:

Click Here to Submit a Testimonial!

#### STEP 5: GET YOUR TESTIMONIAL

- Once a client opens the email or text message, they will select the link to display your personal testimonial collection page with your inputted information pre-filled.
- Once your client has filled this form out, the results will automatically be recorded to your Testimonial Tree account.

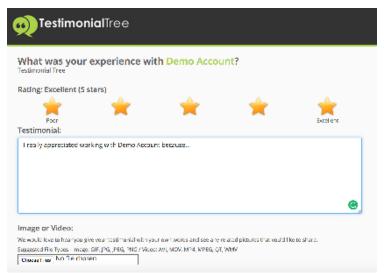

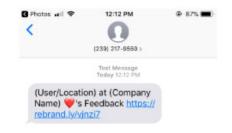

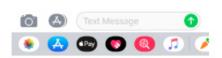